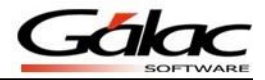

# *Importación del tabulador de oficios*

El Sistema de Nómina permite importar la información del tabulador de oficios desde un archivo de texto.

# *Características del archivo*

Características generales del formato de importación

*TEXT (separado por Tab)*

- El archivo debe ser creado en tipo ASCII
- El carácter separador de campos es el punto y coma (;)

Los campos numéricos no deben llevar separador de miles pero si de decimales.

## *Encabezado del archivo*

El archivo debe tener en sus primeras líneas información importante para el proceso de importación, las cuales corresponden a lo siguiente:

- *<ImpExpIGDataName>*= Identifica el tipo de datos que contiene el archivo, en este caso: **Tabulador.**
- *<ImpExpIGDataCols>*= acá se listarán separados por comas los nombre de todos los datos que contiene el archivo. En este caso estos datos son: Denominacion, SalarioBasico.

#### *Estructura del archivo txt*

El detalle son sólo dos campos:

- Nombre del cargo: 50 caracteres
- Salario (se debe expresar en mensual o diario según la periodicidad de la nómina para la cual se van a importar los valores): longitud 12 sin separadores de miles pero si con separadores de decimales.

El salario no es obligatorio, ya que se puede subir un tabulador sólo con los cargos.

## **Ejemplo**

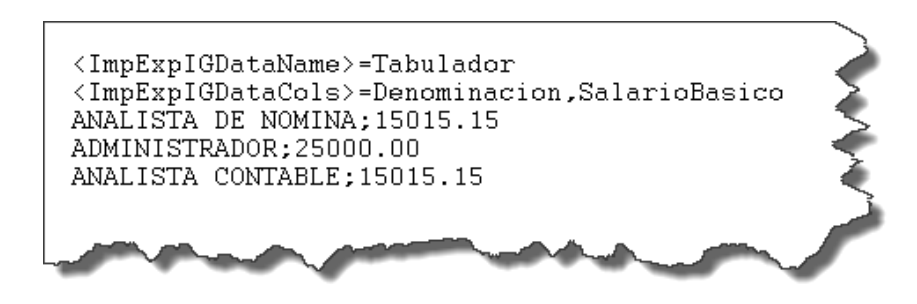

Figura 1. Ejemplo de archivo de importación.

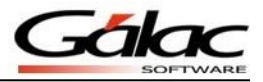

## *Proceso de importación*

A continuación le mostramos los pasos a seguir para realizar este proceso:

1. Copie el archivo .txt que contiene el tabulador de oficios en su equipo, en la ruta donde está instalado el sistema Nómina de Gálac Software, por ejemplo:

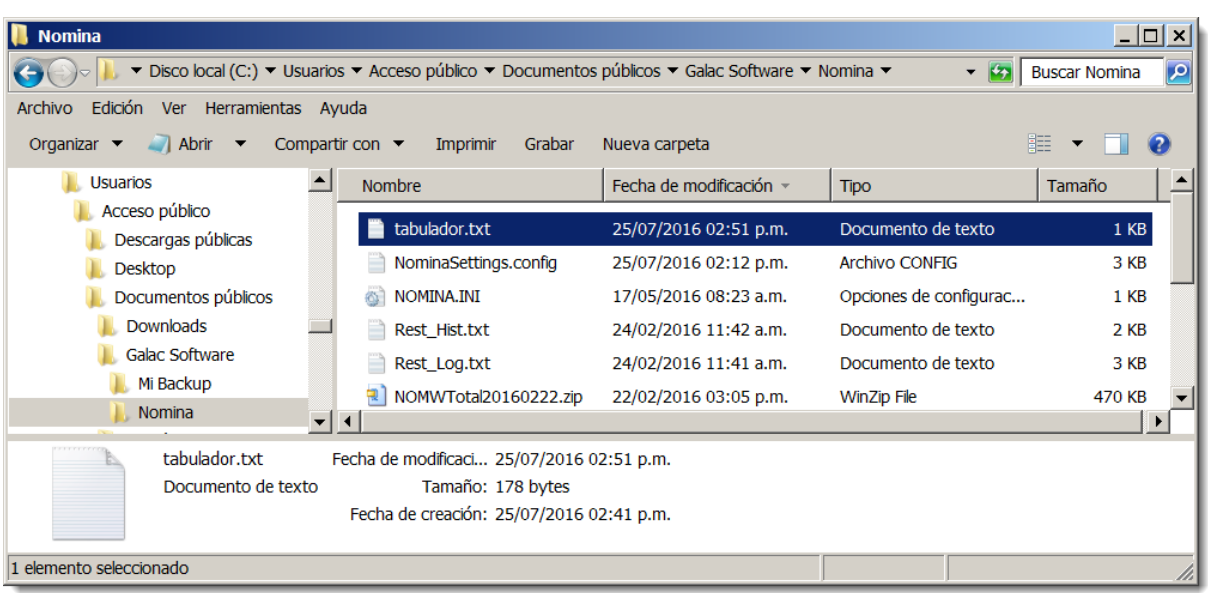

"C:\Users\Public\Documents\Galac Software\Nomina"

Figura 2. Directorio donde se copiará el archivo "tabulador.txt".

- 2. En su sistema Nómina de Gálac Software, seleccione la nómina donde trabajará con el nuevo tabulador de oficio.
- 3. Luego desde la pantalla principal active el modo avanzado y diríjase a "*Menús Tablas del Contrato"*.

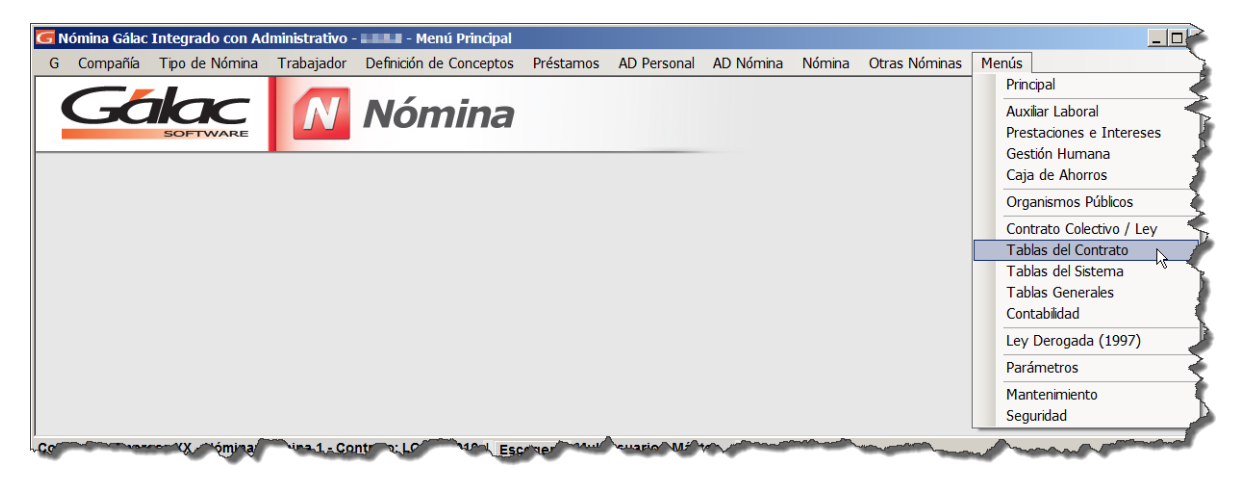

Figura 3. Acceso al módulo "Menús → Tablas del Contrato".

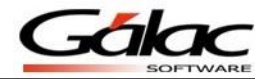

4. A continuación desde el módulo de "Tablas del Contrato" vaya al menú "*Tabulador de oficios Importar"*.

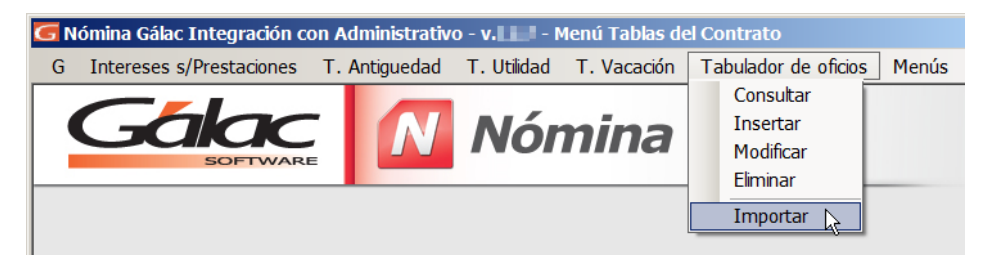

Figura 4. Menú Tabulador de oficios → Importar". en el módulo de "Tablas del Contrato".

5. Luego en la ventana "Importar Tabulador de Oficios" haga clic en el botón de búsqueda.

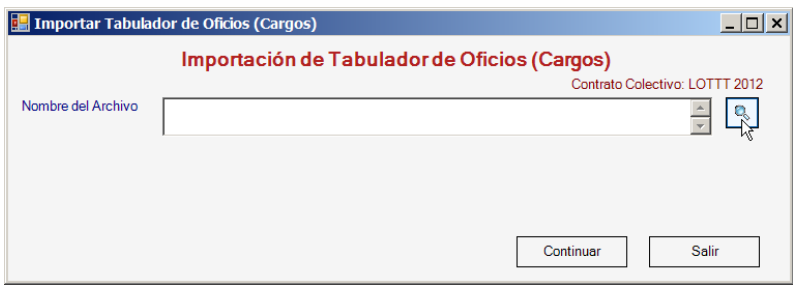

Figura 5. Ventana de "Importar tabulador de oficios".

6. Selecciona el archivo txt llamado tabulador que previamente copió en la ruta indicada y presione el botón "Abrir".

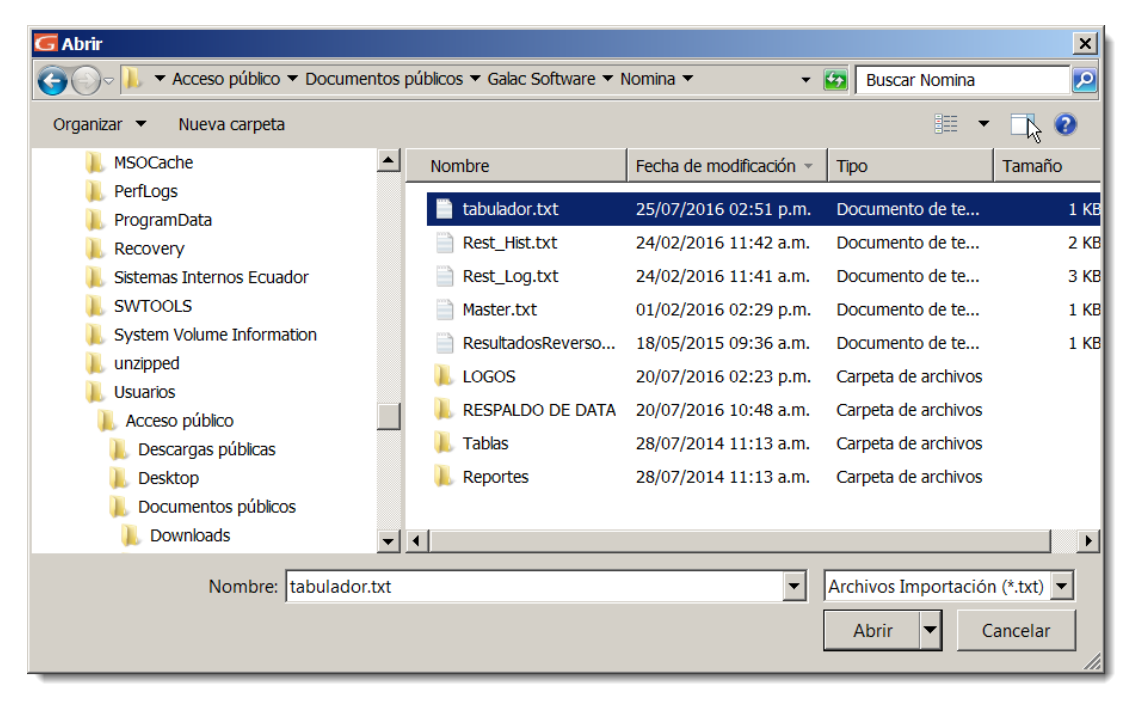

Figura 6. Carpeta donde fue copiado el archivo txt tabulador.

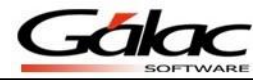

7. Una vez seleccionado el archivo haga clic en el botón "Continuar" de la ventana "Importar Tabulador de Oficios (Cargos)".

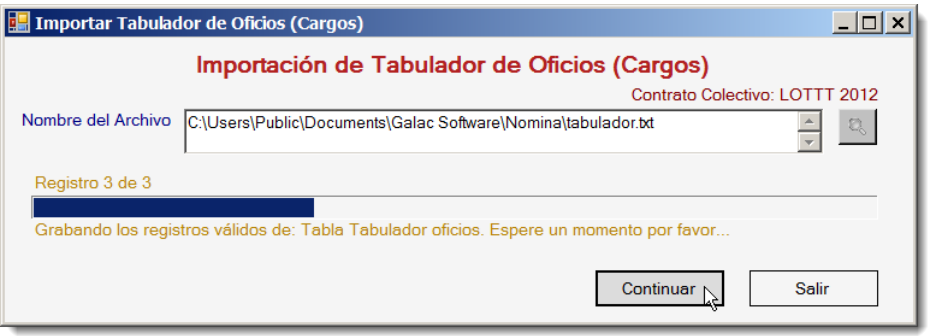

Figura 7. Ventana de importar Tabulador de Oficios.

8. Al finalizar el proceso aparece la siguiente ventana informándolo y preguntando si desea ver el archivo de resultados del proceso de importación.

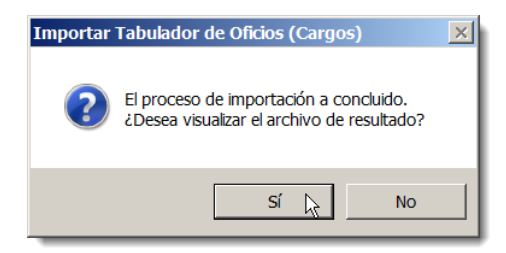

Figura 8. Mensaje de finalización de proceso.

9. Si aceptó ver el archivo de resultados este se mostrará de la siguiente forma.

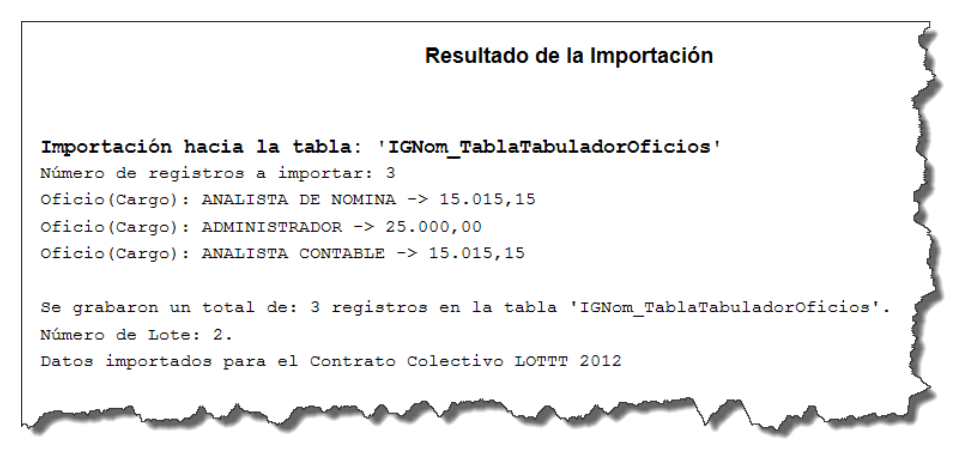

Figura 9. Archivo resultado del proceso de importación.

10.Si desea revisar los datos de la importación, vaya al menú "*Tabulador de oficios Consultar"*  y haga clic en el botón buscar.

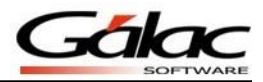

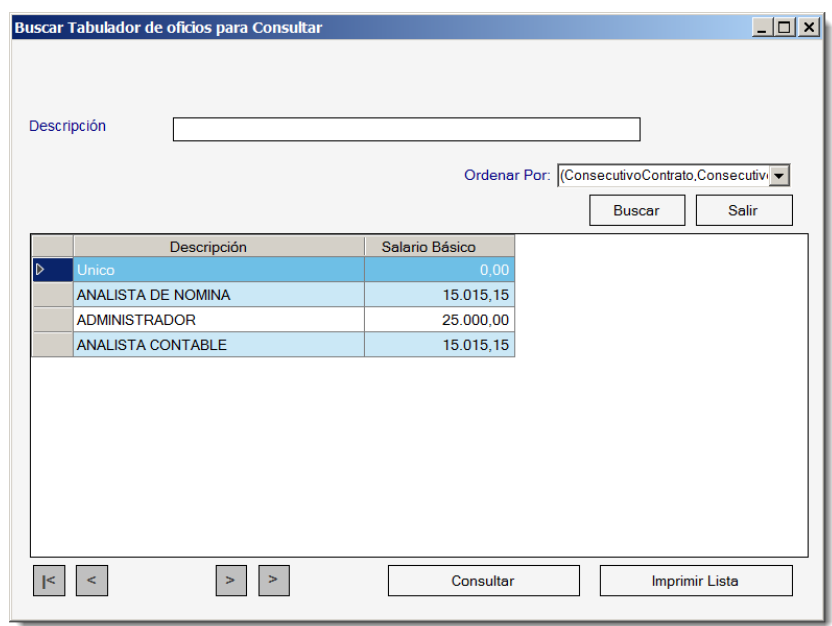

Figura 10. Ventana de consulta de Tabulador de oficios.

Fin del Proceso.